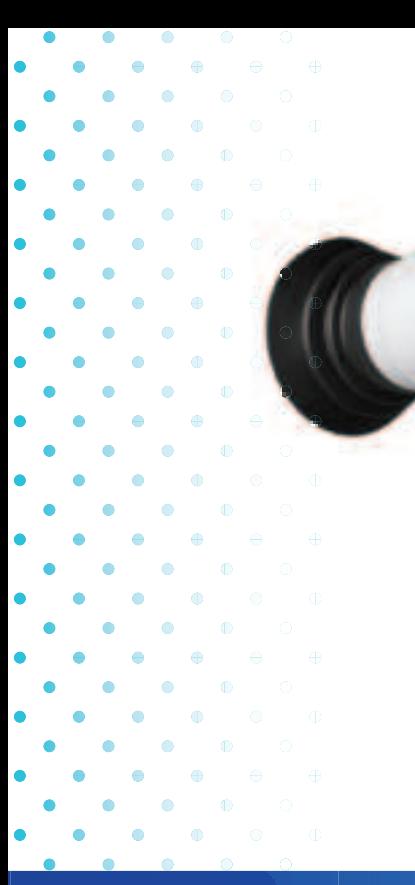

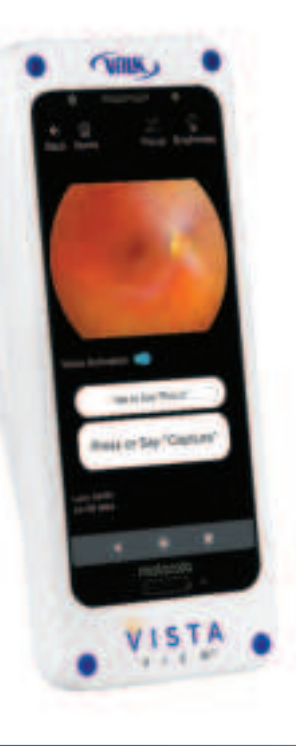

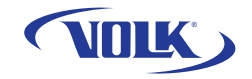

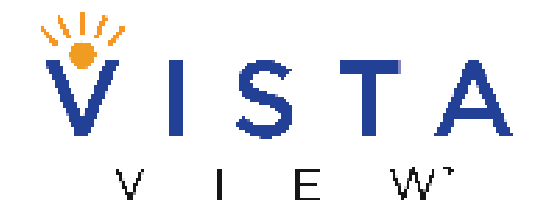

Take the View with You!

# QUICK START GUIDE

volk.com 1 of 16 of 16 of 16 of 16 of 16 of 16 of 16 of 16 of 16 of 16 of 16 of 16 of 16 of 16 of 16 of 16 of volk.com

#### PREPARATION

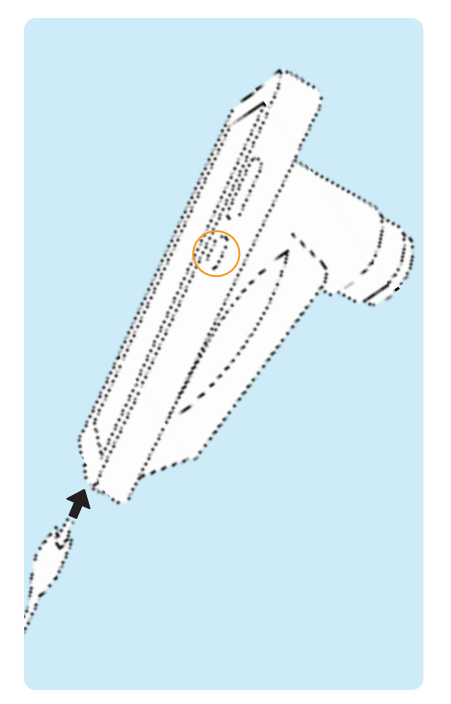

Be sure device is fully charged before use. Turn on the device by pressing the small button on the right side of the device.

**Note: Default password is 1234.**

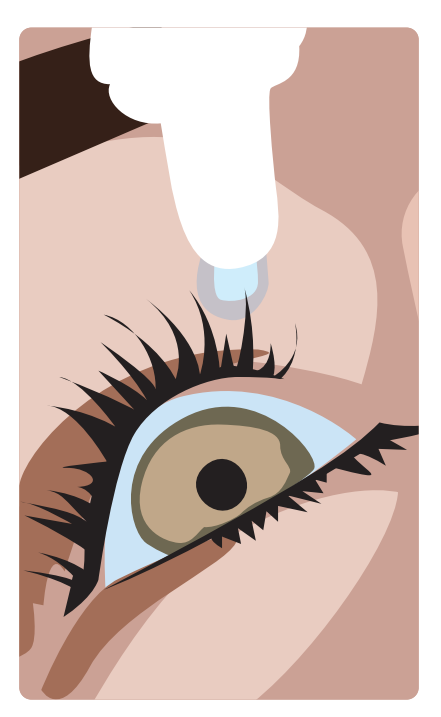

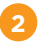

Before performing any imaging, have an authorized person dilate the patient's eyes to at least 5 mm.

Attach the eye cup to VistaView  $\overline{3}$  device.

#### PREPARATION

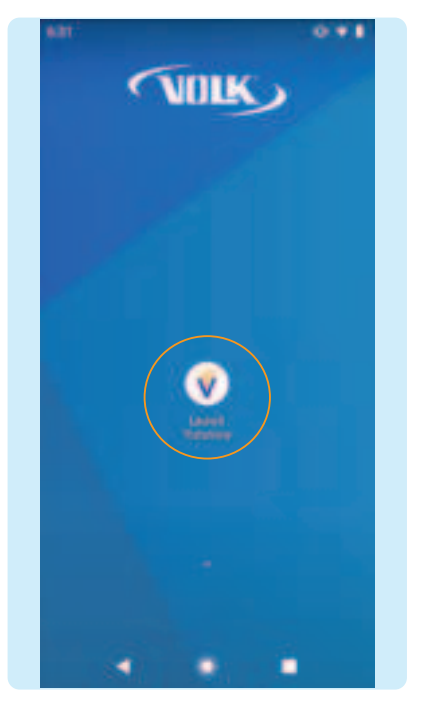

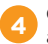

Click "Launch VistaView" to open the app.

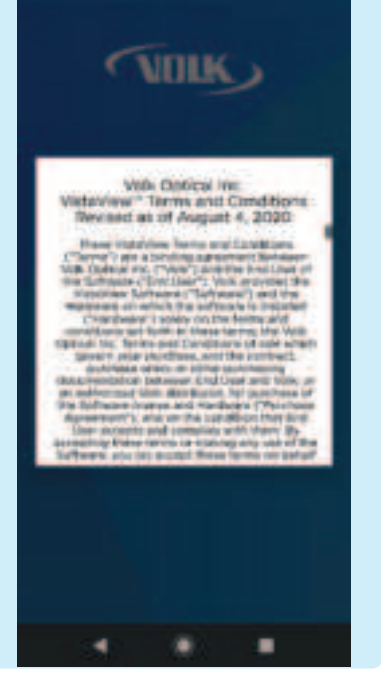

Accept Volk Optical Inc. VistaView™ Terms and Conditions after reading carefully. Scroll to the bottom to click **I Understand and Agree.**  Access the Terms and Conditions or the Instructions for Use anytime by selecting **Settings** > **Support**

**5**

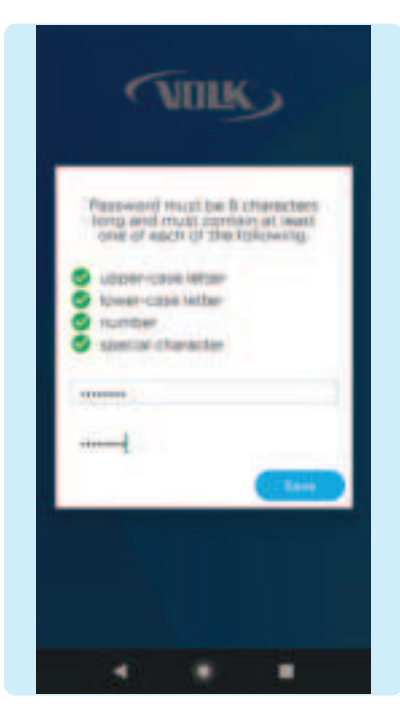

Enter a password for export. **Note: Store this password in a safe location**, as the password can only be changed or reset with the old password. **6**

#### PREPARATION: OPTIONAL

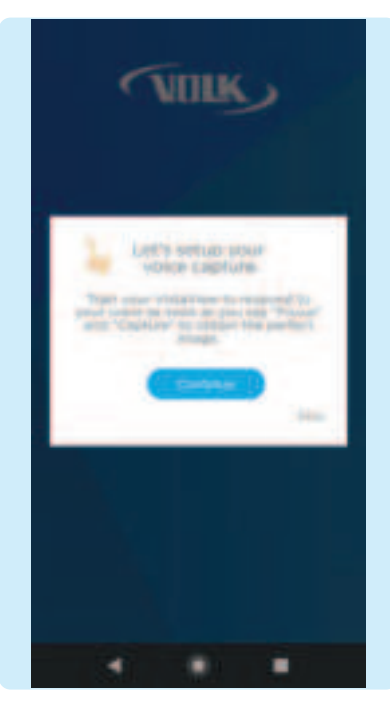

**7** For best results when using the Voice Activation feature during imaging, train the device to recognize your voice and pronunciation of the words

"Focus" and "Capture". Press **Continue**.

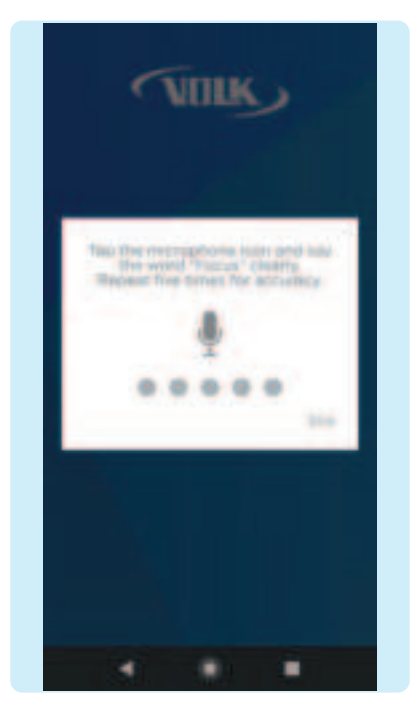

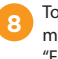

To train the device, tap the microphone icon and repeat the word "Focus" and "Capture" five times each. A confirmation screen will appear when the set up is complete.

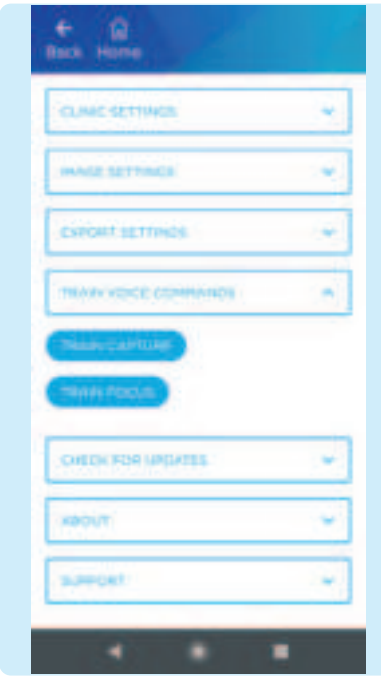

If voice capture set up is skipped, the user can train the keyword anytime in **Settings > Voice Capture > Train Keyword**. **9**

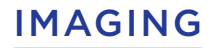

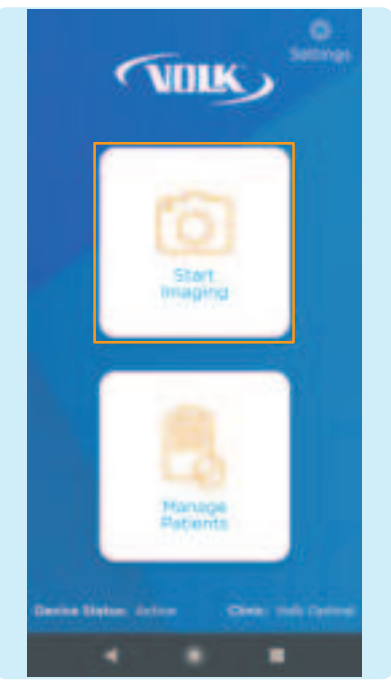

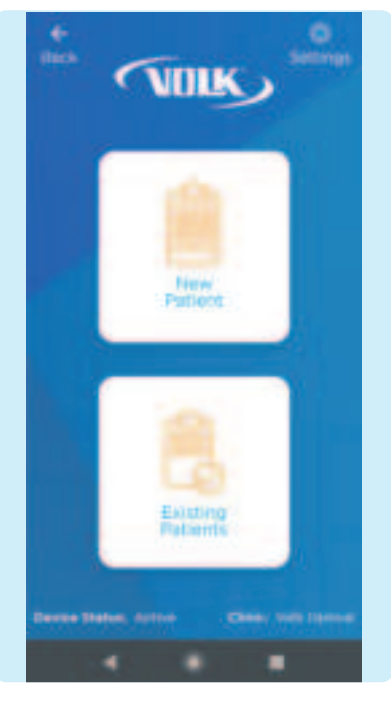

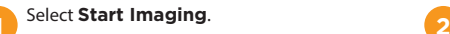

Choose to enter a **New Patient** or select **Existing Patients**.

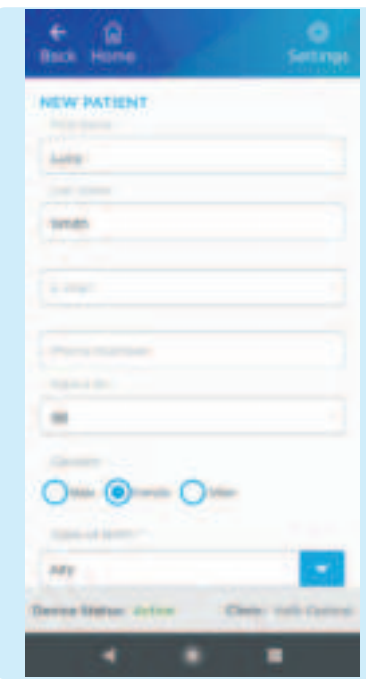

**3** If **New Patient** is chosen, enter new patient data by filling out the patient information. Click **Save and Begin Imaging** at the end of the form.

# IMAGING

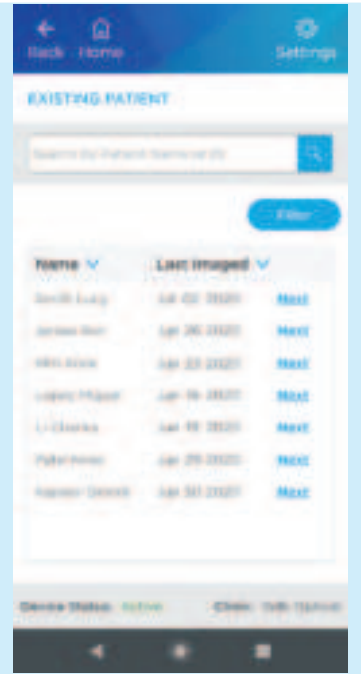

If **Existing Patient** is chosen, select an existing patient from the list by clicking **Next** to image that patient.

**4**

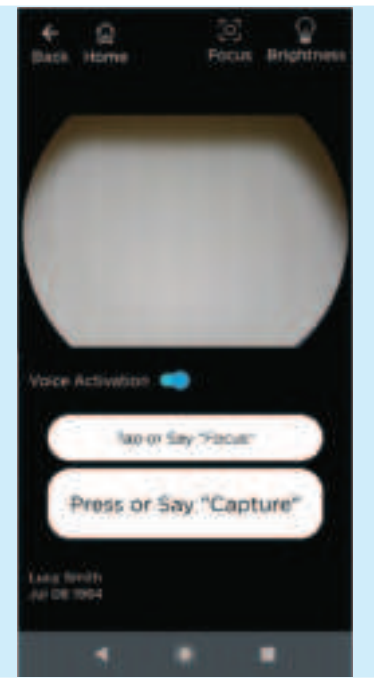

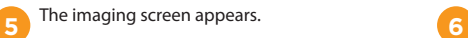

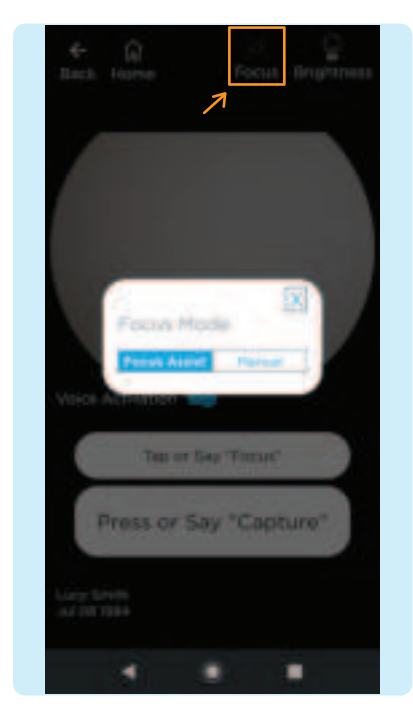

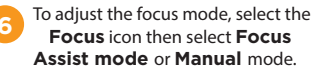

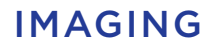

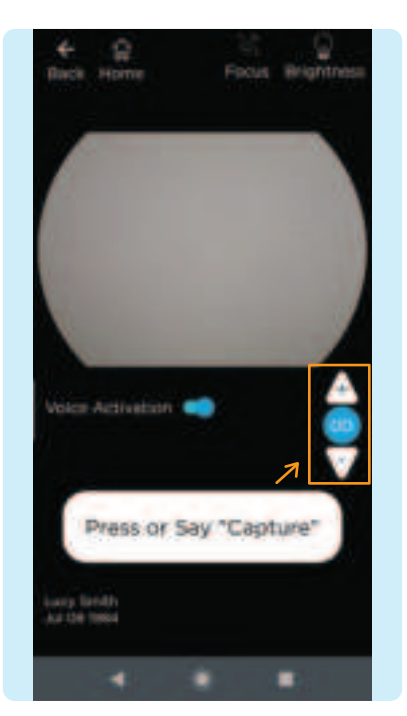

If using manual focus, use the buttons on the right-hand side of the screen to increase or decrease the focus by one diopter increments until the image is clear.

**7**

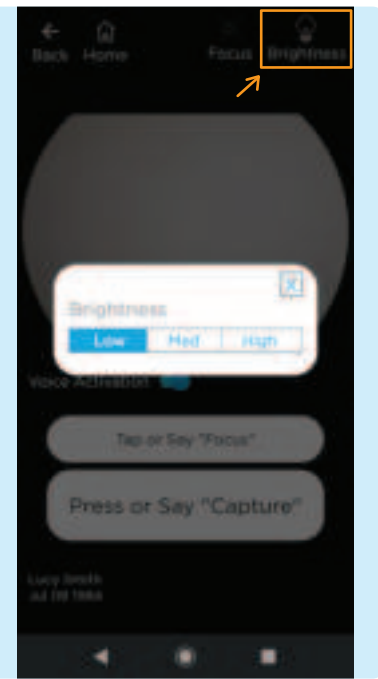

**8** To adjust the brightness, select the **Brightness** icon. Start with the **B** lowest brightness and increase as needed.

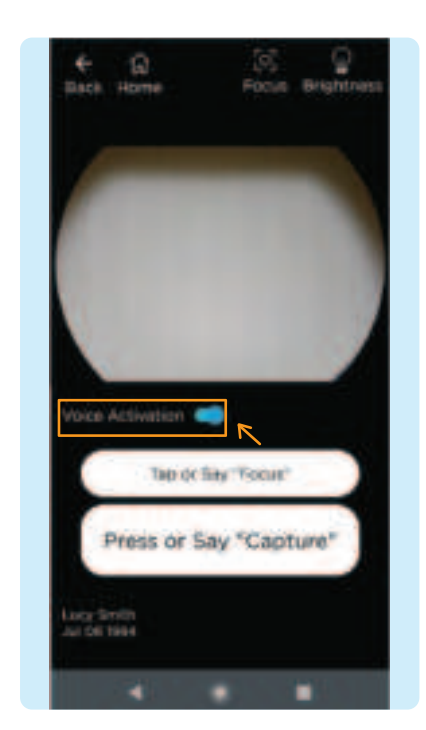

If using voice capture to image, turn on the Voice Activation feature by activating the toggle button, as shown. Simply say the word "Focus" to obtain the best focus and "Capture" to capture an image once lined up and in focus. **9**

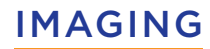

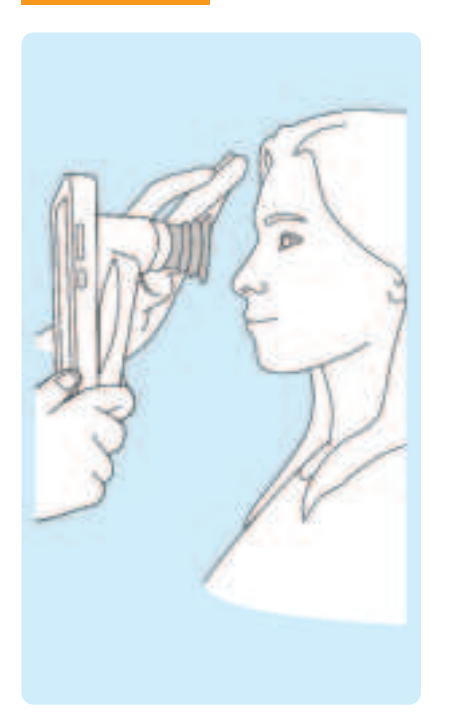

**10** The patient and examiner should be seated facing each other. Use your dominant hand to hold the VistaView and use your non-dominant hand to stabilize the device by positioning the fingers just behind the eye cup as shown.

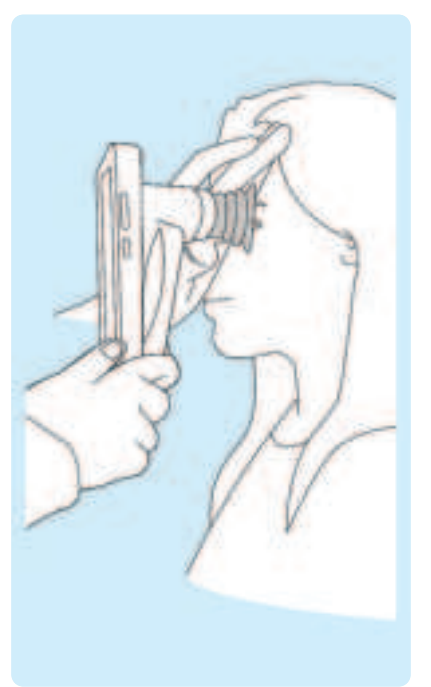

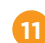

Ask the patient to look over your shoulder or to fi xate at a spot near **11 12**your ear. Approach the pupil, keeping the device vertical and in a portrait orientation. Stabilize by resting fingers on patient's forehead.

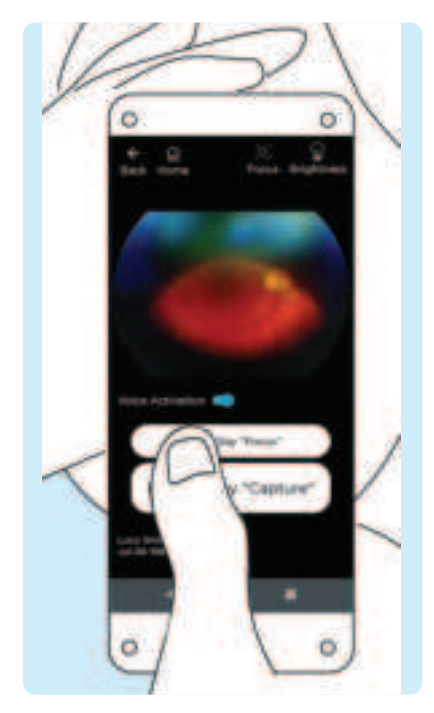

Locate the retina, which can be seen as a small reflection within the pupil. If Focus-Assist is enabled, tap the focus button when you locate the optic disc. Now that the focus is locked for this eye, you can readjust the camera position if needed.

# IMAGING

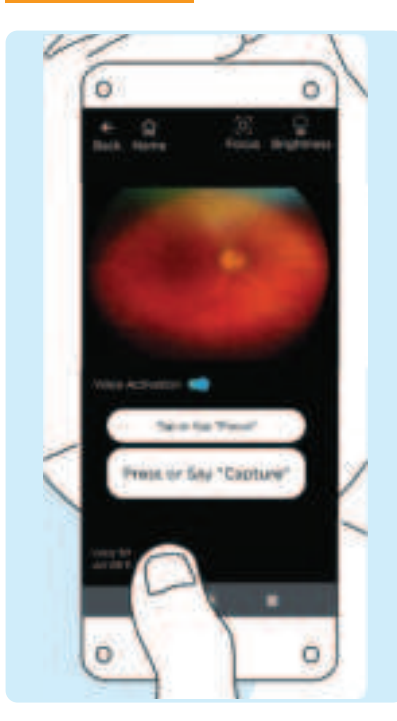

The correct imaging distance is reached when the retina completely fills the imaging window. Note: Do not be afraid to gently push the device closer to the patient - the eye cup is flexible and the device will not touch the patient's eye. **13** The correct imaging distance is **14** The correct working distance is reached when the entire field of view **15** 

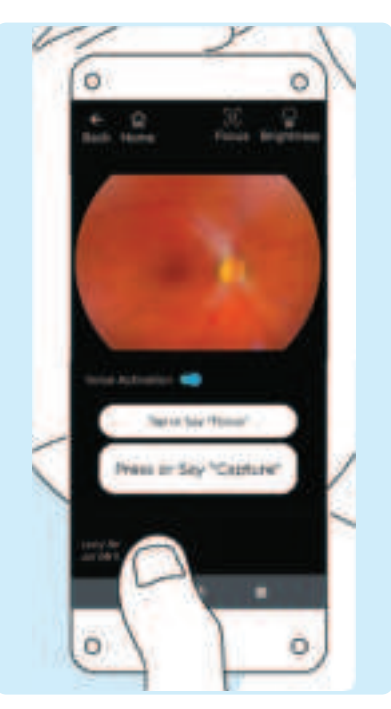

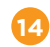

is filled with the retina without any dark spots and shadows. If you feel the need to readjust focus, tap the focus button one more time for a clear, sharp image.

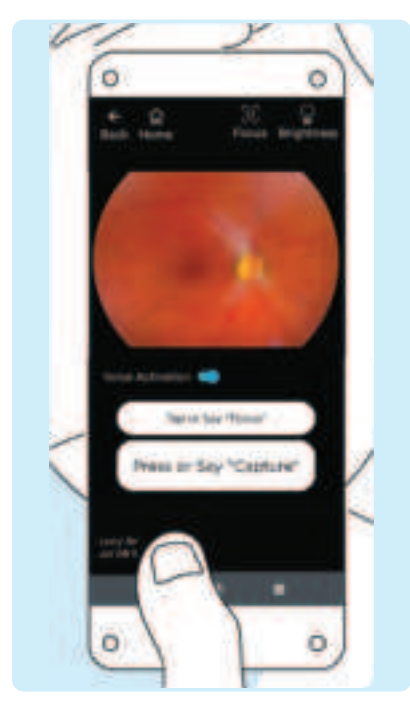

Capture the image by pressing **Capture** or by saying "Capture" if the Voice Capture feature is turned on.

# IMAGING

# GENERATING A REPORT

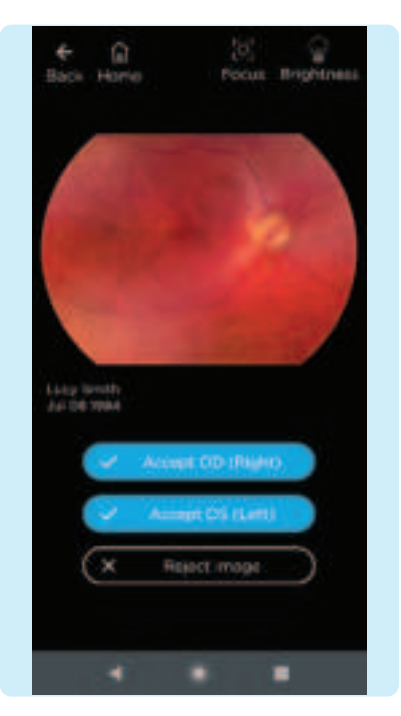

Accept or reject images. If needed, repeat the process from step 9 to step 15 to obtain more images.

**16**

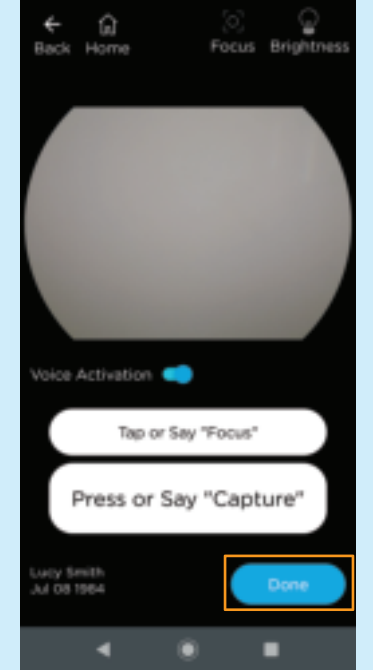

**17** When imaging is complete, press **Done**.

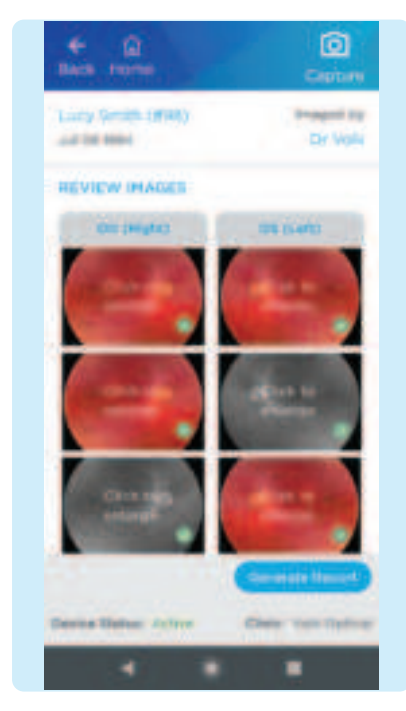

After imaging the patient, review and select the images to include in the report by selecting the circle in the lower right corner of the image to add a green check mark. Click on an image to enlarge.

## GENERATING A REPORT

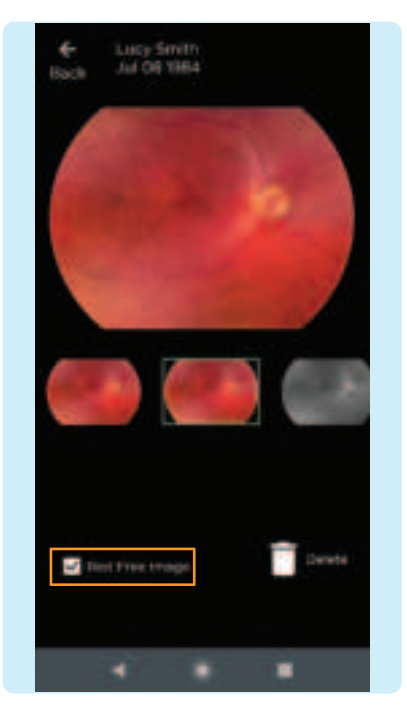

**2**

When viewing enlarged images, there is an option to add a red free image to the standard image. Add a red free image by checking the box. Click the back button to return to the image review page.

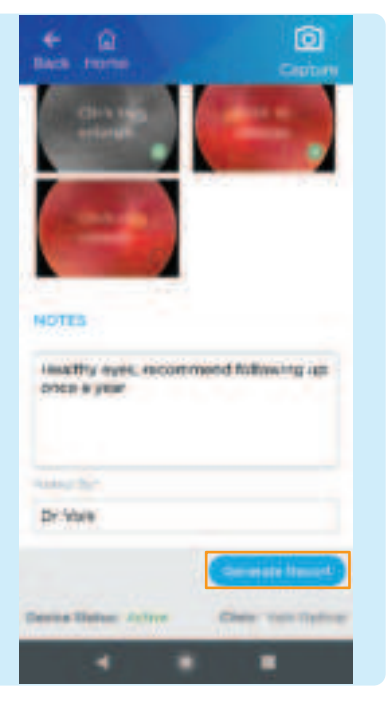

**3 a** convey patient history, key findings Notes can be added to the report to and recommendations by typing in the space provided. Notes cannot be edited, but more notes can be added to improve traceability. Press **Generate Report** to create a report.

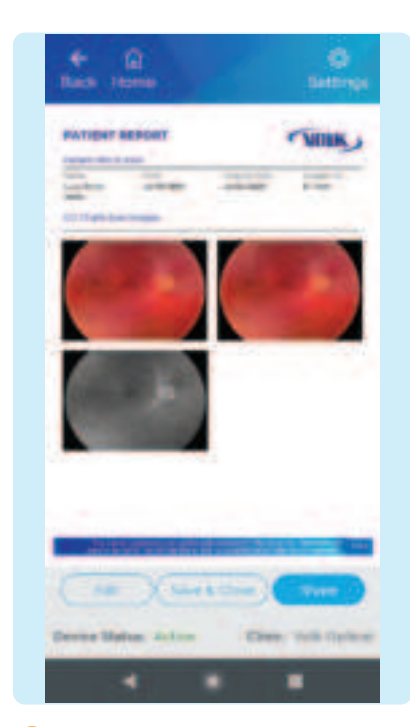

Once a report is generated, the report is ready to be reviewed and saved. To edit the report images or add notes, press **Edit**. To finish, press **Save & Close**. To share the report, press **Share** and choose how to share the report.

#### WIRELESS TRANSFER

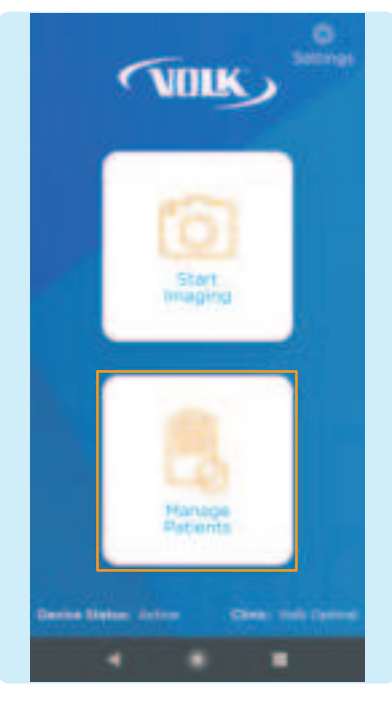

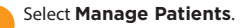

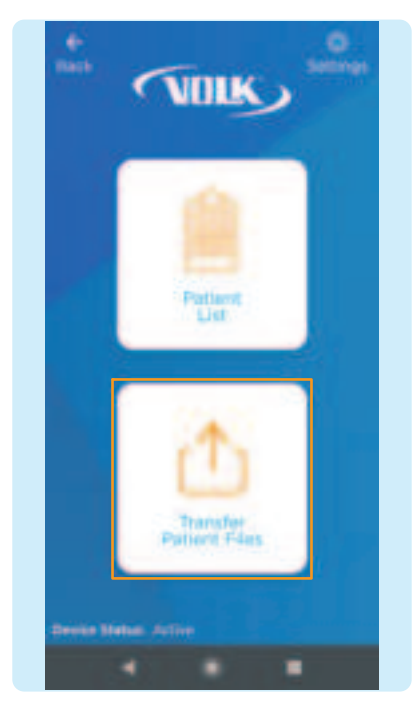

**1 3 2** Select **Transfer Patient Files**.

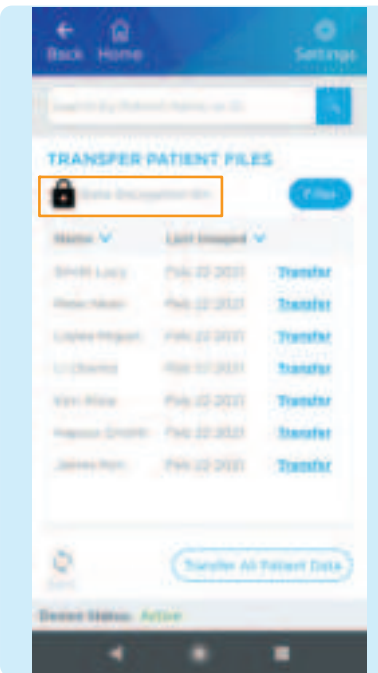

By default, all patient files will be encypted to protect your data. To transfer patient files the user must decrypt the exported patient data. Tap the lock icon, or the transfer button next to each listed patient, or transfer all patients data button.

# WIRELESS TRANSFER

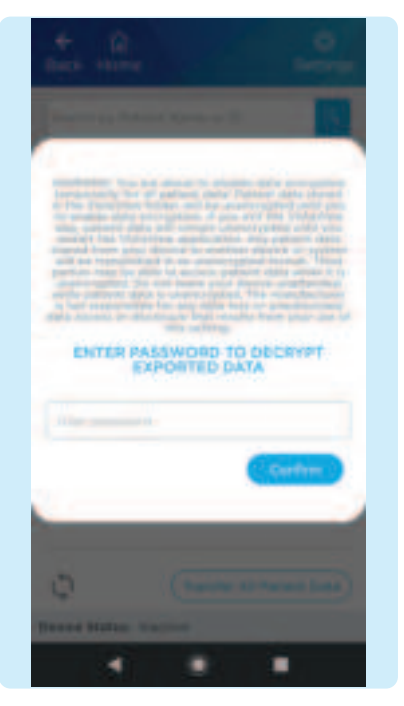

Please enter your VistaView password to decrypt patient data. This will be the same password you assigned in step 6 of the preparation section.

**4**

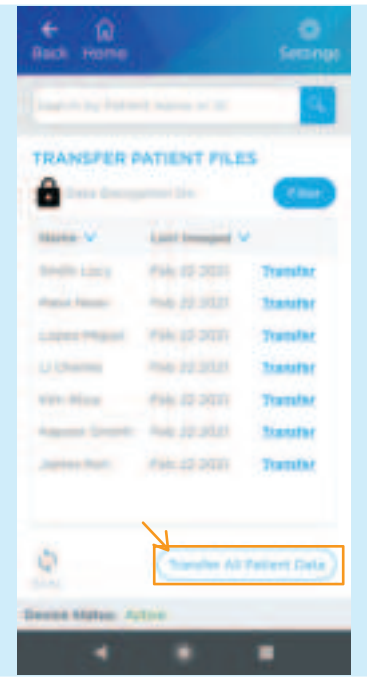

**5 but will how be able to access all**<br>
patient files arranged in folders. You You will now be able to access all can select individual patient profiles or select 'View All Patient Data' to access all patient folders.

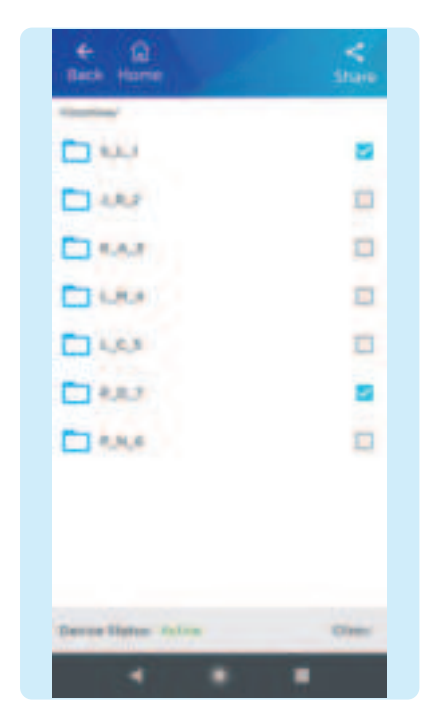

Using the check boxes, choose all the folders you want to share and then select the Share icon.

## WIRELESS TRANSFER

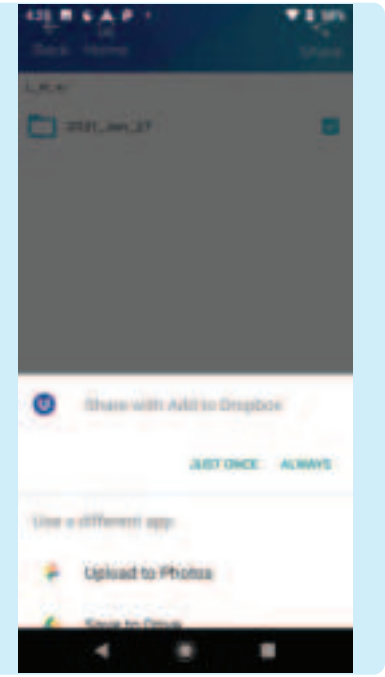

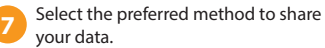

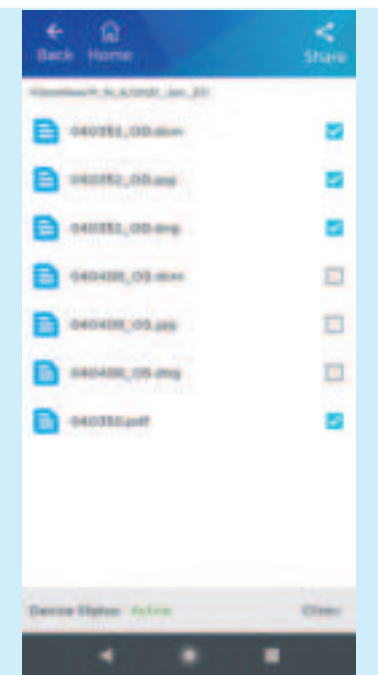

You can also select individual images and reports from patients for sharing if you so wish. Select the patient required patient folder, select the images needed and tap the Share icon.

**8**

# WIRED TRANSFER

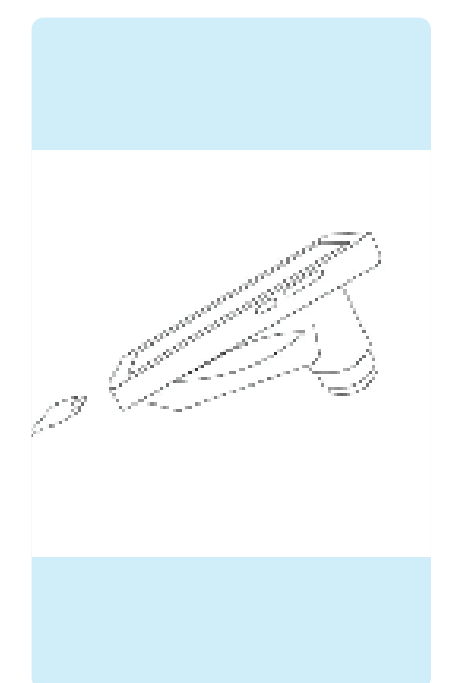

To transfer files to a PC, make sure to connect the device via USB-C cable to a PC and make sure that your VistaView application is running. **Before proceeding, you should decrypt data on your VistaView device.**

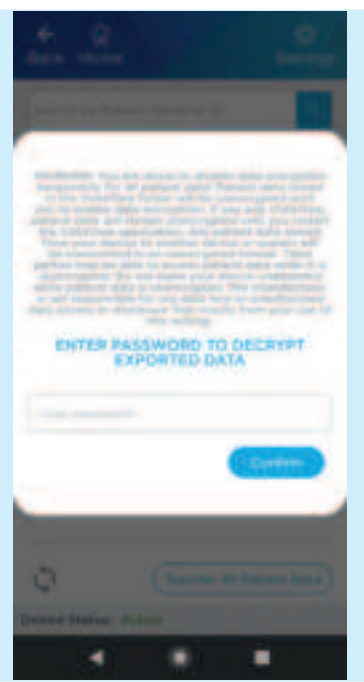

Once the device is connected, follow steps #1 and #2 of Wireless transfer section. Read the notification carefully and enter your password.

**2**

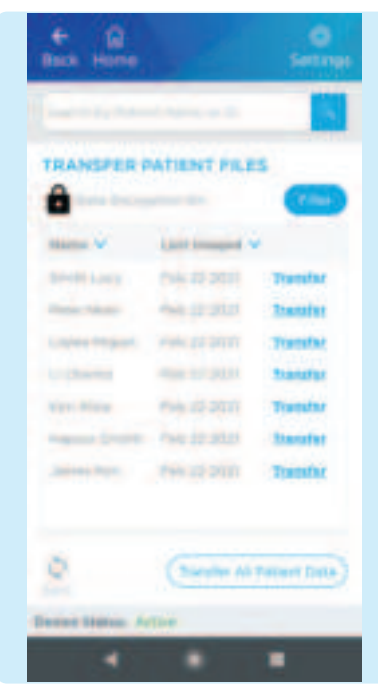

**3** Once the password is entered, the data is temporarily decrypted and available for transfer.

# WIRED TRANSFER

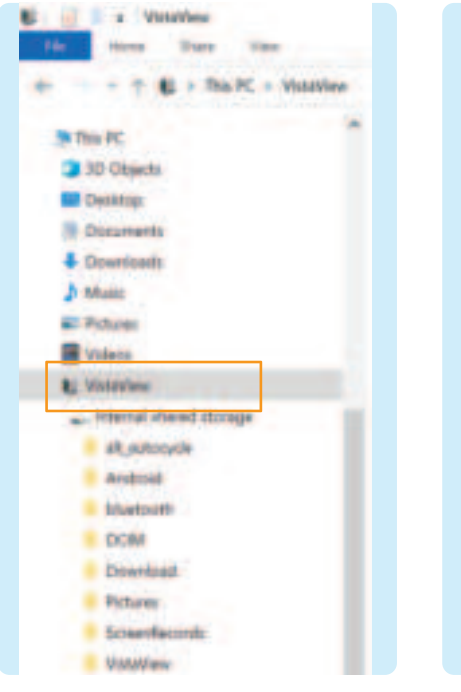

**4**

On your PC, select **VistaView** in the devices and drives section of a PC. To access the patient folders, select **This PC > VistaView > Internal shared storage.**

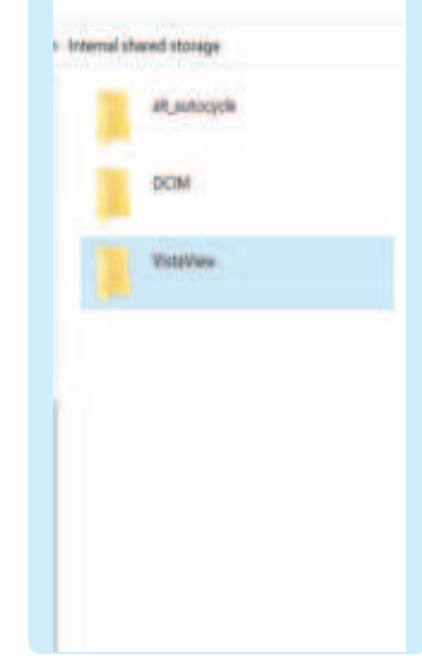

Once you select the **VistaView folder, select the patient to view > the date to view.** Copy the files to a desired location.

**5**

# TROUBLESHOOTING IMAGES

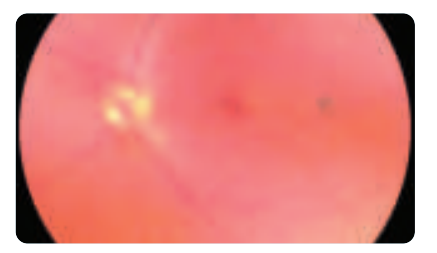

Image is too bright: Correct this by changing the **Brightness** settings. Decrease the **B B**brightness level found on the imaging screen to decrease the image brightness. (Instructions: Imaging step #8 on page 6.)

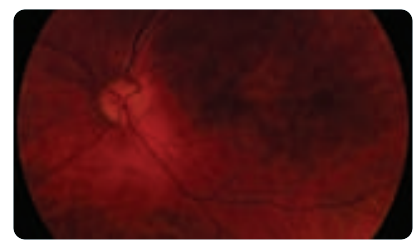

Image is too dark: Correct this by changing the **Brightness** settings. Increase the brightness level found on the imaging screen to brighten the image brightness. (Instructions: Imaging step #8 on page 6.)

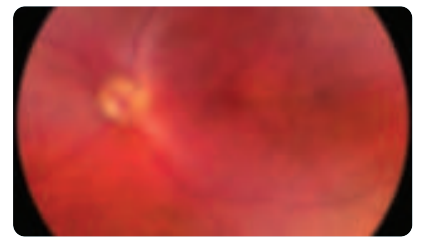

Image is not in focus: If using focus assist mode, wait until the focus is locked and check that the focus is satisfactory before capturing the image. If focus-assist mode does not suffice, switch to manual focus mode. Adjust the diopter value until the image is clear.

(Instructions: Imaging step #6 on page 6.)

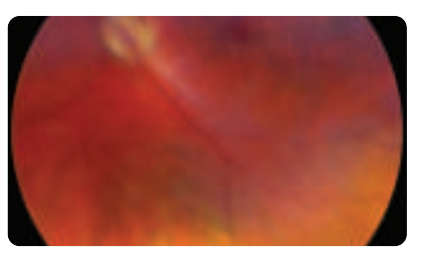

Image is blurry: This may be a result of the patient's eye movements. Ask the patient to fixate at a point above your shoulder or at your ear to help keep their gaze steady. Hold the device steady when capturing the image.

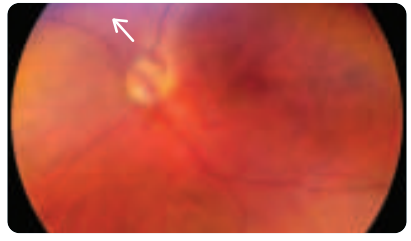

Glare on image: If there is a glare at the top of the image, the imaging distance is too far away. Shorten the working distance by moving the device closer to the patient to remove the glare. If there is a glare at the bottom of the image, move further away from the eye.

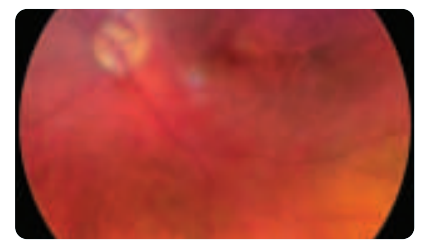

Macula not centered: Ask the patient to fixate at a point above your shoulder or at your ear to help keep their gaze steady. Adjust the angle of the device such that the face of the device is parallel to the patient. If issue persists, follow calibration steps in the Instructions for Use on page 48.

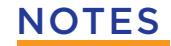

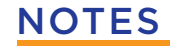

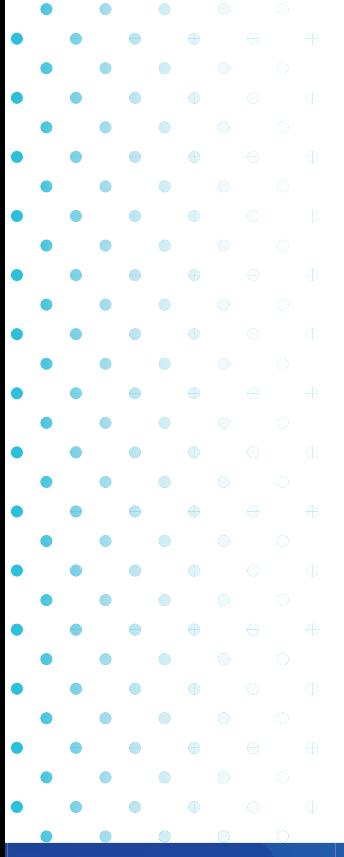

#### $\lambda\bar{B}$ VISTA  $E$  W<sup>\*</sup> V  $\mathbf{I}$

Take the View with You!

Volk Optical Inc. 7893 Enterprise Drive Mentor, Ohio 44060 USA www.volk.com Copyright © 2020 Volk Optical Inc. ML-1717 Rev C